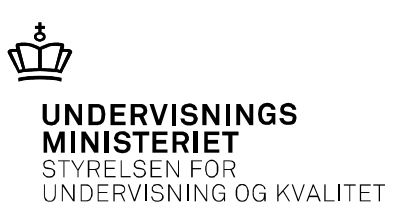

# **Tegninger ved skriftlig prøve i fysik A, stx**

Om tegning på pdf-filer med Adobe Acrobat Reader og andre programmer

Nils Kruse

*Fra sommeren 2018 bliver eksamensopgaverne i skriftlig fysik A udleveret digitalt. Det betyder, at eleverne ikke længere vil få sættet i en trykt udgave. Mange elever er glade for at få opgaverne elektronisk, men hvad vil der ske med bilagene, som nogle gange vedlægges opgavesættene? Lærerne er vænnet til, at man kan finde arealet under en graf ved at "tælle tern", og at man kan tegne kræfter ind på figuren med kuglepen nemt og hurtigt. Bilagene vil fortsat eksistere, men vil fremover være en del af den downloadede pdf-fil.* 

*Vi og eleverne skal lære at håndtere bilagene på computeren og at tegne enkle figurer på computeren. Denne lille artikel viser nogle værktøjer, man kan bruge til dette formål.* 

## **Tegninger på bilag og i besvarelser ved skriftlig fysik A-prøve [stx]**

*Af Nils Kruse* 

Kontoret for prøver, eksamen og test (PET, UVM) har besluttet at eksamensopgaverne i skriftlig fysik A skal udleveres digitalt fra sommeren 2018. Det betyder, at eleverne ikke længere vil få sættet i en trykt udgave. Mange elever er glade for at få opgaverne elektronisk, men hvad vil der ske med bilagene som nogle gange vedlægges opgavesættene? Lærerne er vænnet til, at man kan finde arealet under en graf ved at "tælle tern", og at man kan tegne kræfter ind på figuren med kuglepen nemt og hurtigt. Bilagene vil fortsat eksistere, men vil fremover være en del af den downloadede pdf-fil.

Vi og eleverne skal lære at håndtere bilagene på computeren og at tegne enkle figurer på computeren. Derfor viser jeg i denne lille artikel, hvilke værktøjer man kan bruge til dette formål.

Det er ikke nødvendigt at investere i nye programmer. **Adobe Acrobat Reader**, der kører på både **PC og Mac**, kan klare næsten alle opgaverne. Adobe Acrobat Reader er gratis. I det følgende gennemgår jeg de vigtigste funktioner i Adobe Acrobat Reader efterfulgt af tips til nogle af de andre programmer der benyttes i gymnasiet.

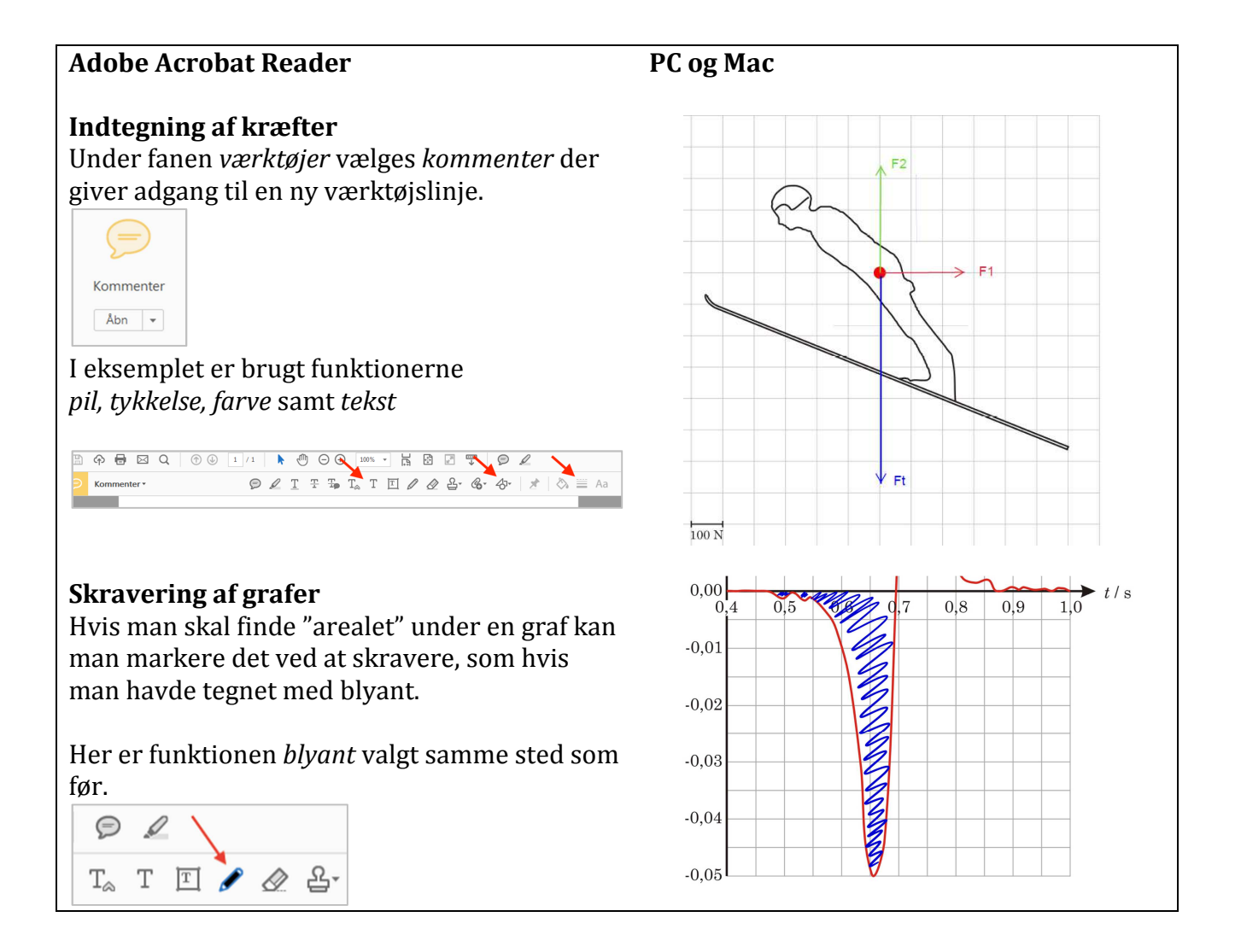

#### **Aflæsning af grafer**

Har man brug for at markere en aflæsning kan man med fordel tegne en kasse, så aflæsningen ikke bliver skæv.

Her er funktionen *firkant* valgt samme sted som før.

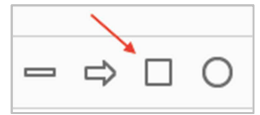

#### **Indtegning af tangent**

Er der brug for en tangent tegnes en linje og her er brugt to kasser til at markere aflæsningen.

Her er funktionerne *firkant og linje* valgt samme sted som før.

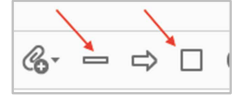

#### $R_{_{\rm LDR}}$  /  $\rm k\Omega$  $40<sup>2</sup>$  $30^{\circ}$ 20  $10^{\circ}$  $\overline{0}$ Lys  $\overline{10}$  $\overline{20}$  $\overline{30}$  $\overline{40}$  $\overline{50}$  $\overline{60}$  $\overline{70}$  $\overline{80}$  $\overline{90}$  $\overline{0}$  $100$  $T/2C$ 24 **22** 20 18  $\frac{16}{2}$ 14  $12\phantom{.0}$  $10$  $\overline{8}$  $\overline{6}$  $\overline{A}$  $\overline{2}$  $t/a$  $\begin{array}{c} 0 \\ 0 \end{array}$  $1000$  $2000$ 3000  $4000$  $5000$  $6000$ Måleværktøj Manuserktøj Dijektdataværktøj Manuserktøj Geospatialt placeringsværktøj

#### **Måling på billeder**

Under værktøjer findes funktionen *måling*. Dette kan være praktisk hvis man fx skal vurdere højden af en klippe ud fra højden af en mand.

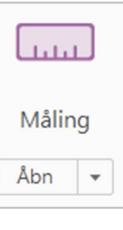

#### **Egne skitser**   $T \quad \Box \quad \mathscr{Q} \quad \mathscr{Q} \quad \mathscr{E} \cdot \quad \mathscr{C} \cdot \quad \Rightarrow$  $\Box$ I mange tilfælde kan en skitse hjælpe eleven til at analysere en situation samtidig med at det viser censor hvad der er tænkt. F, Skitsen kan man fx lave et sted hvor der er plads i eksamenshæftet. Her er tegnet et skråplan kun med brug af de  $F_{\text{enid}}$ tidligere nævnte funktioner.  $22^{\circ}$ VF.

## **Kopiering over til selve afleveringen**

Når figuren eller grafen skal kopieres over i afleveringen sker det ved at tage et skærmbillede. På en **Mac** kan det fx gøres med *cmd* **+** *shift* **+** *4* hvorefter det ønskede område markeres og billedet bliver automatisk gemt på skrivebordet.

I **Windows** tages et skærmbillede med knappen *Print Screen* eller *PrtSc*. Dette giver et billede af hele skærmen der gemmes i udklipsholderen. Hvis knappen *ALT* holdes nede samtidig med *Print Screen* tages der kun en billede af det aktive vindue. Med **klippeværktøj** kan man tage et billede af et vilkårligt udsnit af skærmen.

En anden mulighed er at sætte siden der er blevet tegnet på sammen med selve pdf-format.

## **Sætte pdf-dokumenter sammen**

På en **Mac** kan man åbne to pdf-dokumenter med **Billedfremviser**. Når man under *oversigt* vælger miniaturer kan man trække en side fra det ene dokument til det andet.

I **Windows** skal man have fat i et nyt program der kan samle pdf-filer. Det kan fx være **PDFSam Basic** der er et gratis open source program. I dette program kan man først trække den side ud som man har tegnet på for derefter at sætte den sammen med sin aflevering.

Da eleverne i netprøver skal aflevere én hovedfil i pdf-form som deres besvarelse, er det vigtigt, at de lærer at samle flere pdf-filer til én fil.

## **Muligheder med andre programmer**

I det følgende er der lidt inspiration til hvad man kan gøre med andre programmer. Der er ingen af disse programmer der kan lige så meget som Adobe Acrobat Reader.

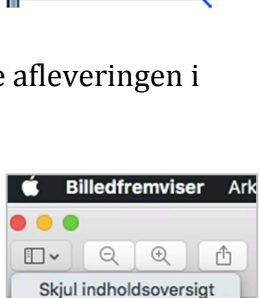

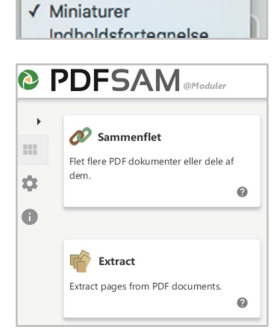

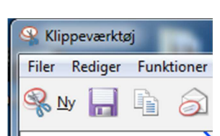

Der tages udgangspunkt i at der er taget et skærmbillede af det relevante fra opgavesættet, der så sættes ind i programmet.

#### **Indtegning af kræfter**

- *Geometri Indsæt billede*
- *Grafer og geometri Punkter og linjer vektor*

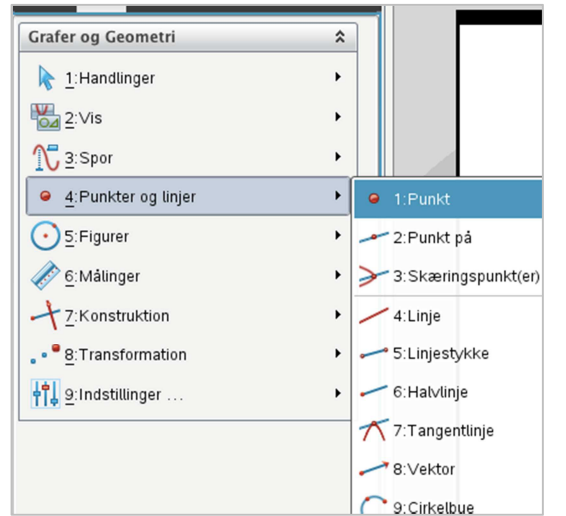

**Nspire**-værkstedet *Geometri* kan selvfølgelig også bruges i almindelighed til at lave enkle skitser, uden at der er et forlæg i form af fx en figur eller et billede.

#### **Måling på billeder**

Her er afstandene målt i **Nspire** ved at indsætte to linjestykker og måle deres længder.

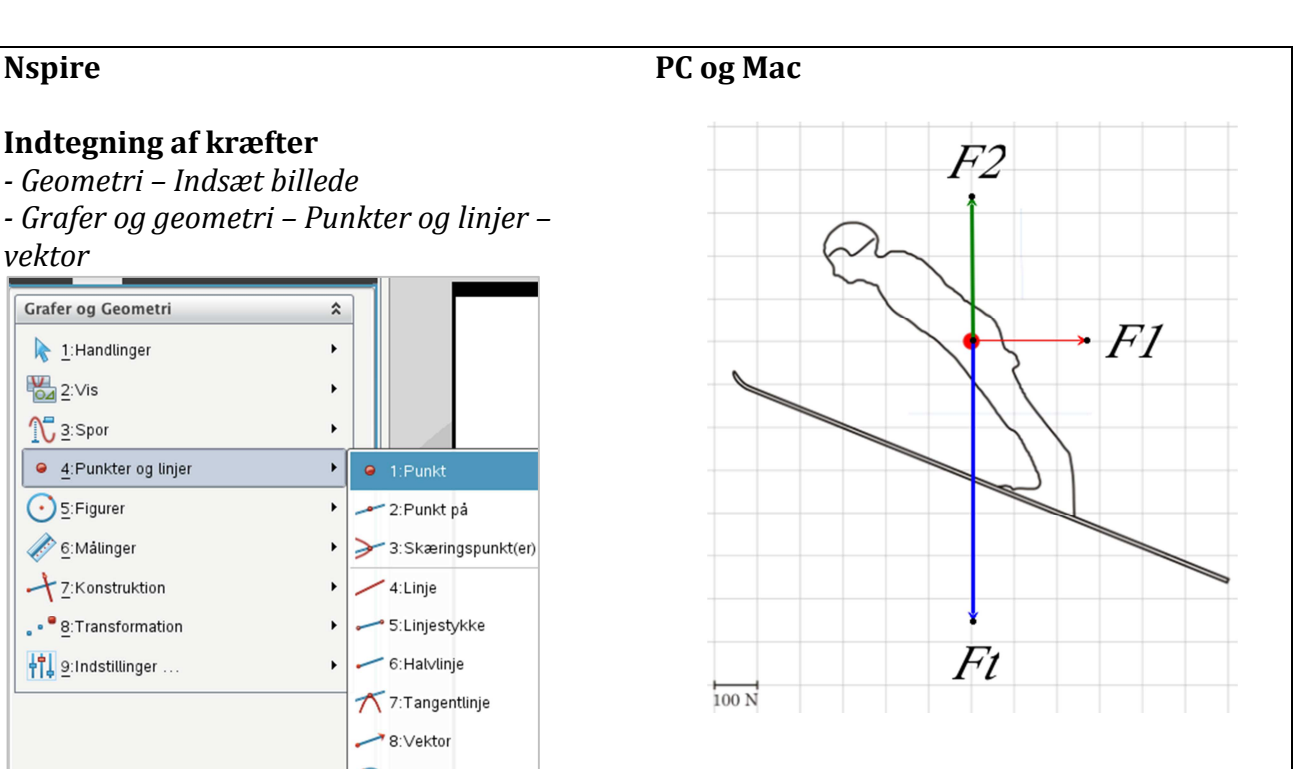

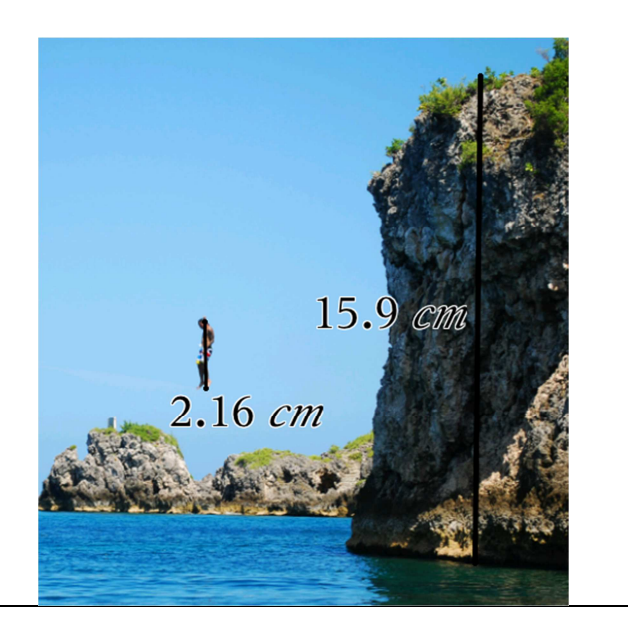

### **Maple PC og Mac**

### **Indtegning af kræfter**

Indsæt billede

Brug redigeringsværktøjerne i *drawing*.

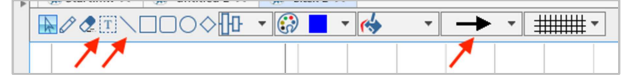

**Maples** kommando *insert drawing* kan selvfølgelig også bruges i almindelighed til at indsætte et tomt tegnefelt og lave enkle skitser, uden at der er et forlæg i form af fx en figur eller et billede.

#### **Måling på billeder**

Afstande kan ikke måles, men man kan helt primitivt indsætte nogle ens kasser til at finde forholdet mellem fx højden af manden og højden af klippen.

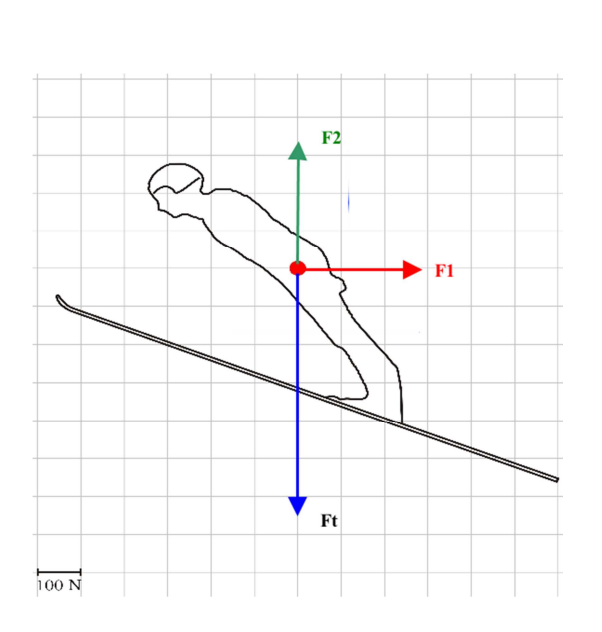

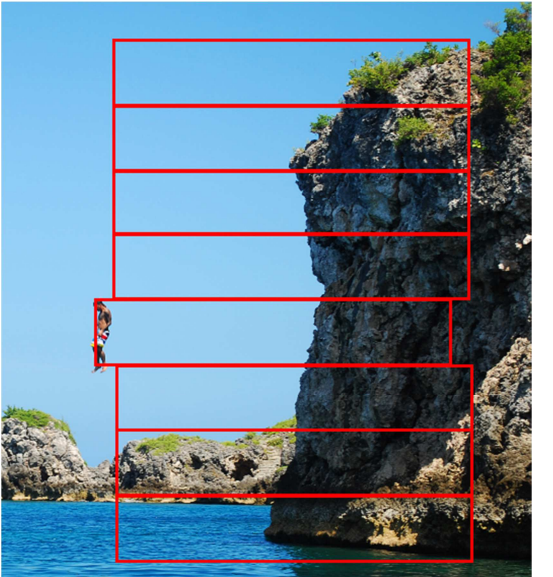

#### **Billedfremviser Mac**

#### **Indtegning af kræfter**  *- Markering – pil – tykkelse – farve*

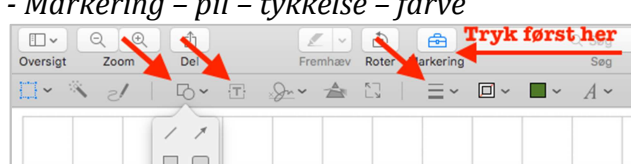

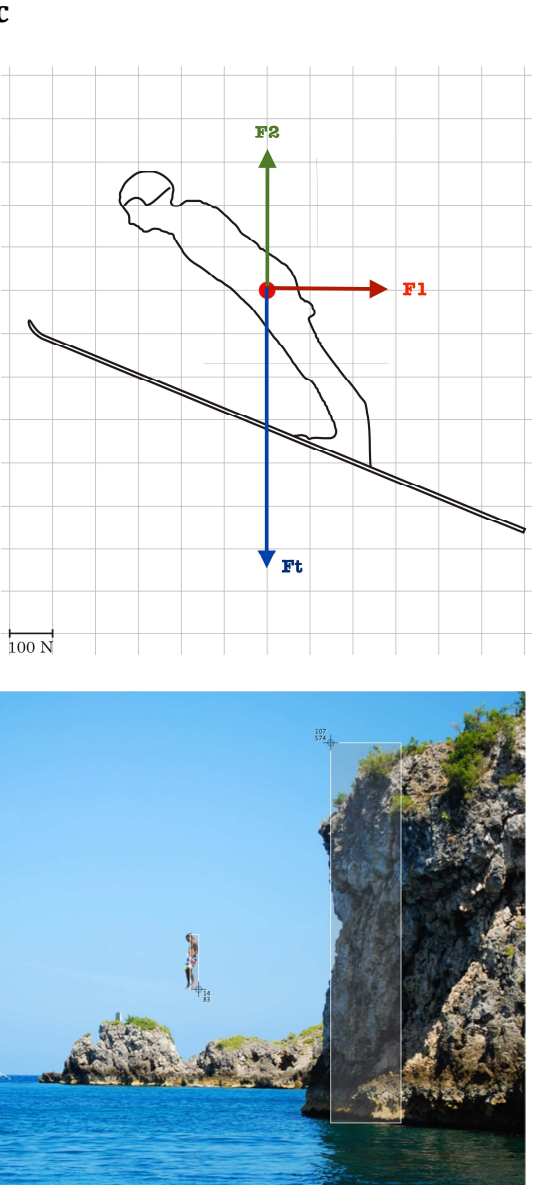

#### **Måling på billeder**

I Mac's **Billedfremviser** kan man ikke måle afstande. Afstande kan måles med samme værktøj som man bruger til at tage skærmbilleder med: *cmd + shift + 4*  Når man markerer et område får man størrelsen at vide i pixels. Vær opmærksom på at informationen forsvinder når billedet er taget.

### **Logger Pro og Capstone/SPARKvue PC og Mac**

Dataopsamlingsprogrammerne **Logger Pro** og **Capstone/SPARKvue** har indbygget funktioner til måling på billeder.

Billedet her er indsat i **Logger Pro** hvor den grønne streg viser at manden er brugt som målestok.

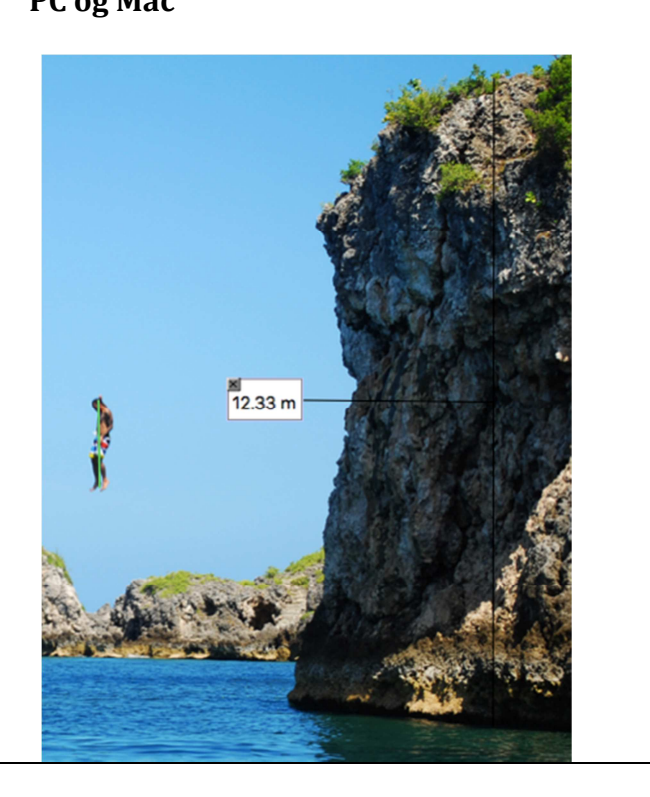

#### **Tegning i hånden PC og Mac**

Hvis elevens computer er udstyret med et kamera har eleven mulighed for at lave en tegning med blyant og papir. Derefter tages et billede med computerens kamera, der indsættes i besvarelsen.

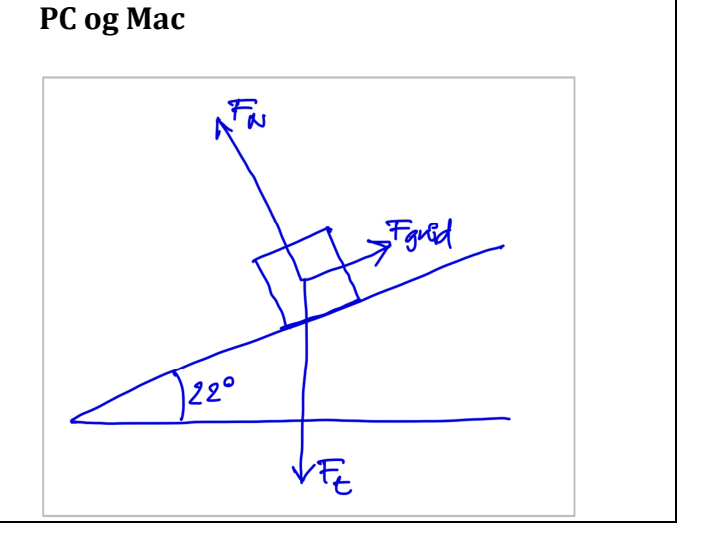

Det er også muligt at tegne i **Microsoft Word (PC og Mac)**, men erfaring viser at streger nemt flytter sig når tekst og figurer flyttes. For at undgå at noget flytter sig kan man tage et skærmbillede af skitsen og sætte ind i stedet.

Jeg håber at disse tips vil være med til at gøre det lettere for elever og lærere at håndtere opgavesættene i digital form.